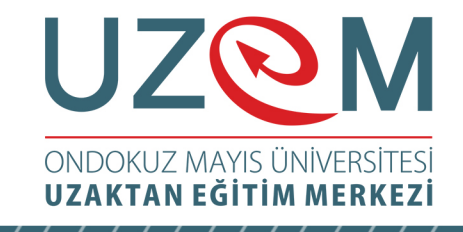

## OFİS PROGRAMLARI Çağrı Merkezi Hizmetleri Önlisans Programı Öğr. Gör. Muhammed KARA

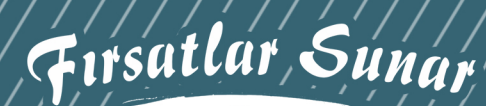

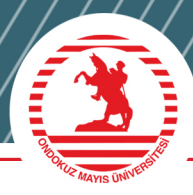

1

# UZOM VIZAKTAN EĞİTİM MERKEZİ

## Ünite 8 **MİCROSOFT WORD**

Öğr. Gör. Muhammed KARA

#### İÇINDEKİLER

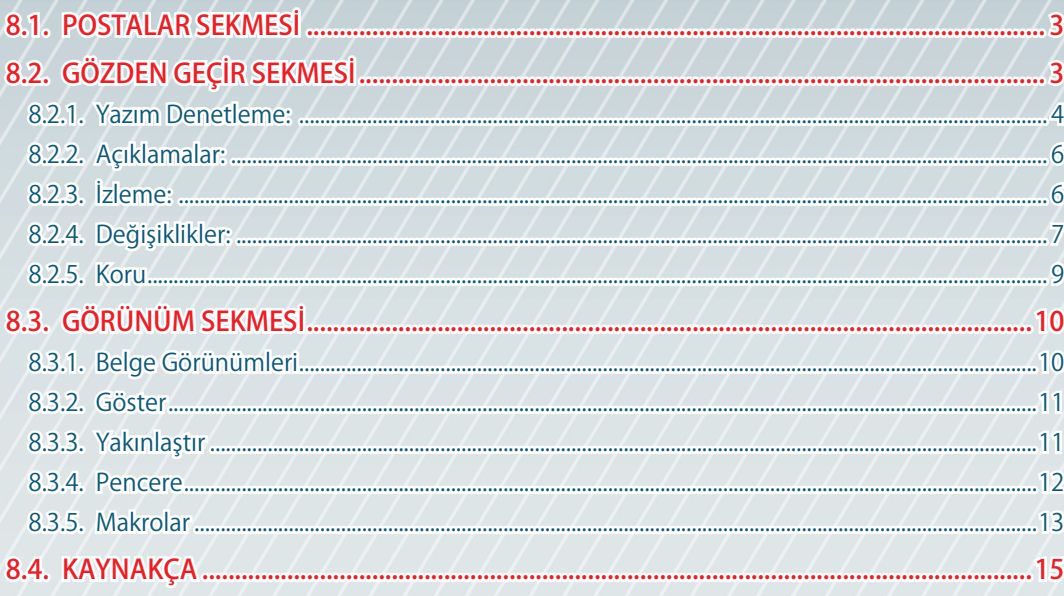

### **8.1.** POSTALAR SEKMESİ

Zarf ve etiket çalışmaları için postalar sekmesi kullanılır. Sekme üzerindeki gruplar ve seçenekler Şekil 3.150'de görülmektedir.

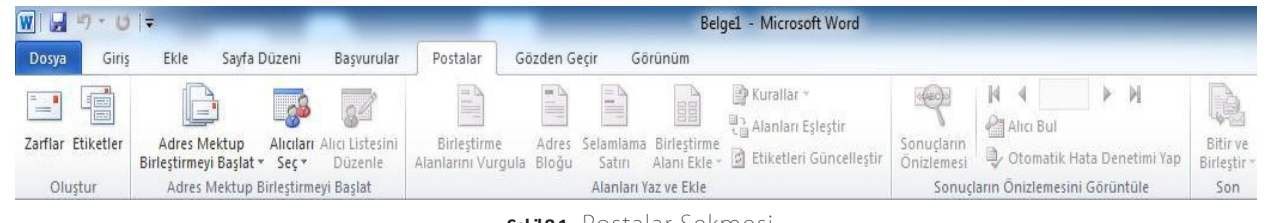

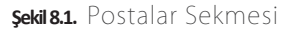

Word programı kullanılarak zarf, mektup, etiket, e-posta iletileri oluşturulabilir. Oluştur grubundaki zarflar seçeneği tıklanınca ekrana Şekil 7.1'deki pencere gelir buradan zarf üzerine yazılacak adres, iade adresi bilgileri yazılarak yazdırma işlemi yapılabilir.

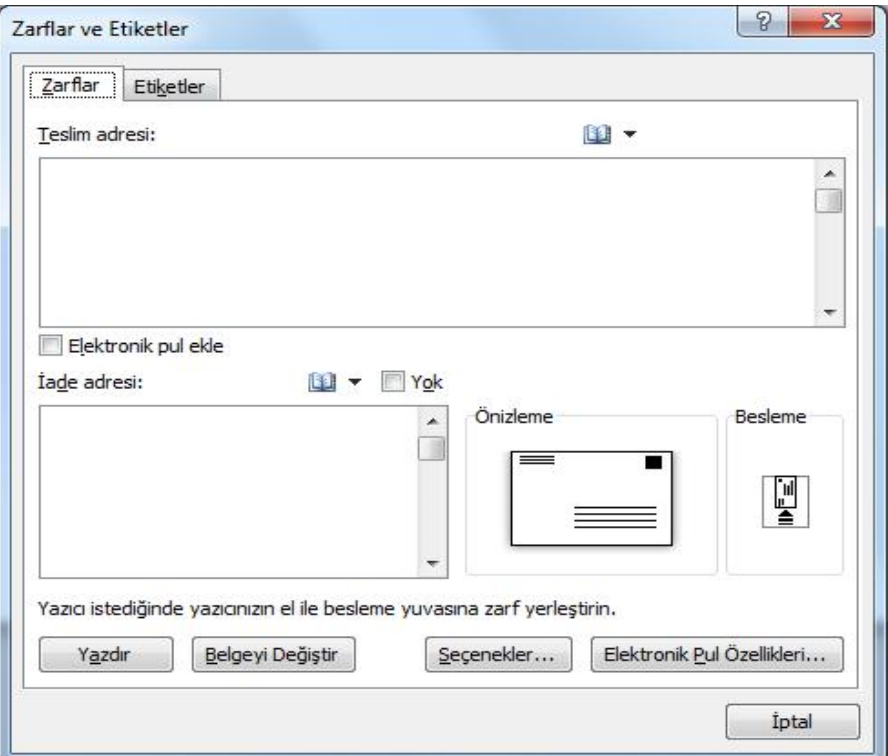

**Şekil 8.2.** Zarf ve Etiket Oluşturma

## **8.2.** GÖZDEN GEÇİR SEKMESİ

Belge ile ilgili denetleme işlemlerinin gerçekleştiği sekmedir. Bu sekmedeki alt gruplar ve seçenekleri Şekil 7.2'de görülmektedir.

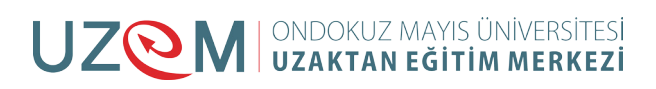

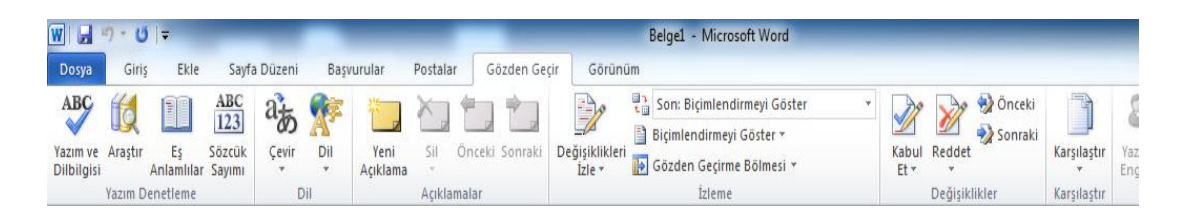

**Şekil 8.3.** Gözden Geçir Sekmesi

#### **8.2.1. Yazım Denetleme:**

Yazım ve dilbilgisi işlemler burada geçekleşir.

|                                |                         | Ш      |
|--------------------------------|-------------------------|--------|
| Yazım ve Araştır<br>Dilbilgisi | Εs<br>Anlamlılar Sayımı | Sözcük |
|                                | Yazım Denetleme         |        |

**Şekil 8.4.** Yazım Denetleme Grubu

**Yazım ve Dilbilgisi:** Belgedeki metnin yazım ve dilbilgisi denetlemesini yaparak yazım kurallarına uygun olmayan ya da hatalı yazılan sözcükleri belirtir.

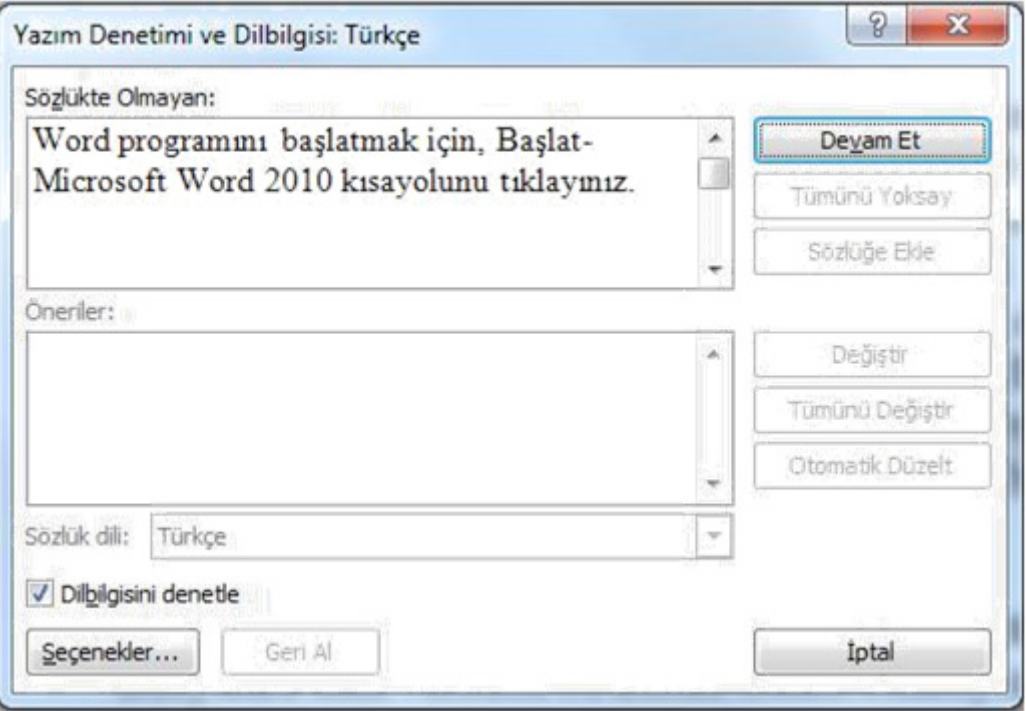

**Şekil 8.5.**  Yazım Denetimi ve Dilbilgisi

**Araştır:** Ekranın sol tarafına internette arama için görev bölmesi açar.

**Eş Anlamlılar:** Kelimenin eş anlamlısını aramak için görev bölmesi açar.

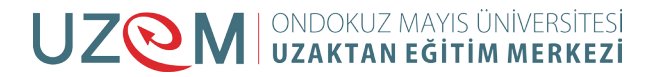

**Sözcük Sayımı:** Belgedeki sayfa, sözcük, karakter, paragraf ve satırların sayısını gösteren bir pencere açar.

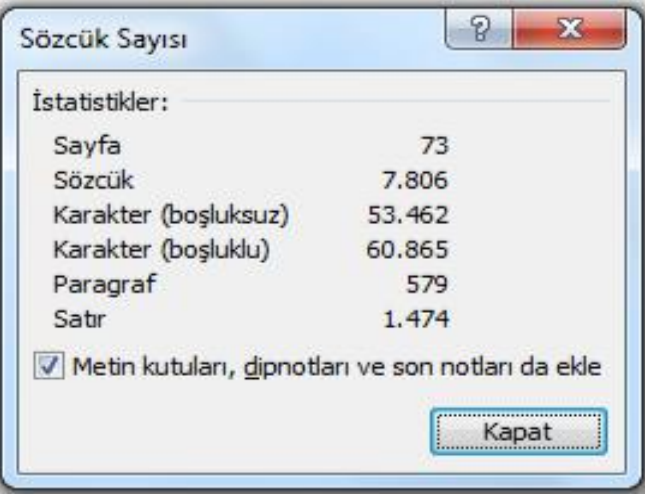

**Şekil 8.6.** Sözcük Sayımı Penceresi

**Dil:** Belgedeki yazım dilini ayarlamalarını yapar.

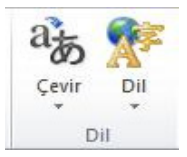

**Şekil 8.7.** Dil Ayarı

**Çevir:** Çeviri için görev bölmesini açar.

**Dil:** Yazım denetimi ve dilbilgisi işlemlerindeki geçerli dili değiştirmek için kullanılır. Dil düğmesi tıklanınca açılan pencere Şekil 7.7'dedir.

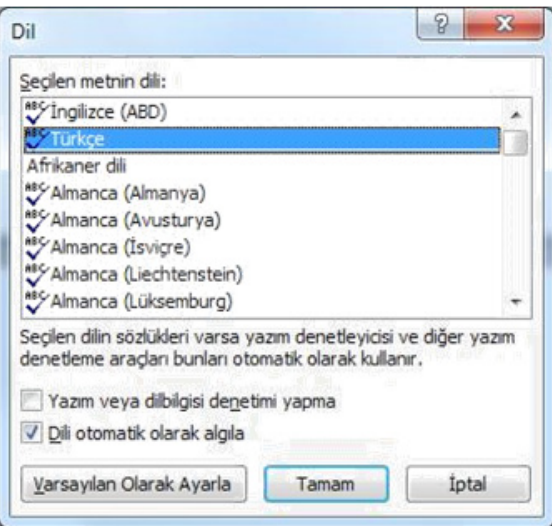

**Şekil 8.8.** Dil Seçimi Penceresi

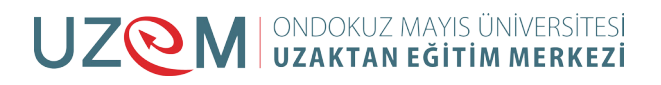

#### **8.2.2. Açıklamalar:**

Belgede açıklama işlemleri yapmamızı sağlar.

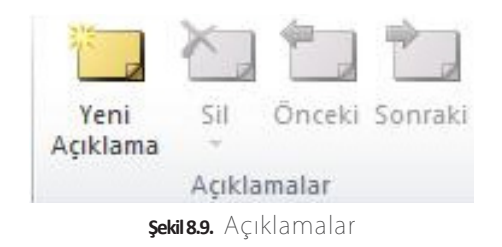

**Yeni Açıklama:** Seçili metne açıklama ekler.

**Sil:** Açıklamayı kaldırır.

**Önceki:** Bir önceki açıklamaya gider.

**Sonraki:** Bir sonraki açıklamaya gider.

#### **8.2.3. İzleme:**

Belgedeki değişiklikleri izlemeyi sağlar.

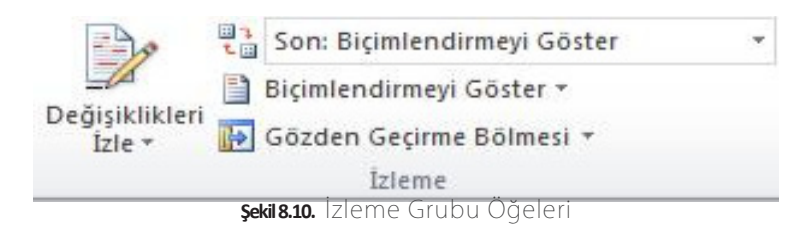

**Değişiklikleri İzle:** Eklemeler, silmeler, biçimlendirmeler gibi belgede yapılan değişiklikleri gösterir.

**Son Biçimlendirmeyi Göster:** En son yapılan biçimlendirmeyi açıklama çizgisiyle (Şekil 7.10) gösterir.

**Biçimlendirmeyi Göster:** Gösterilmesini istediğimiz değişiklik türleri seçilir.

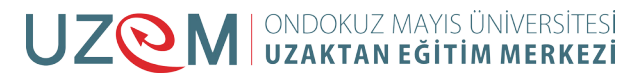

|                                                                          |                            | Belge1 - Microsoft Word                                                                                                    |              |                                                                                       |                            |                                  |
|--------------------------------------------------------------------------|----------------------------|----------------------------------------------------------------------------------------------------|--------------|---------------------------------------------------------------------------------------|----------------------------|----------------------------------|
| Postalar<br>Gözden Gecir                                                 | Görünüm                    |                                                                                                    |              |                                                                                       |                            |                                  |
|                                                                          | $\Rightarrow$              | 酯<br>Son: Biçimlendirmeyi Göster<br>Biçimlendirmeyi Göster v                                                                                              |              | Onceki<br>Sonraki                                                                     |                            |                                  |
| Önceki Sonraki<br>Sil<br>nî<br>ama<br>Acıklamalar                        | Değişiklikleri<br>$Izle -$ | $\checkmark$<br>Açıklamalar<br>$\checkmark$<br>Mürekkep                                                                                                   |              | Reddet<br>Kabul<br>Et -<br>Değişiklikler                                              | Karşılaştır<br>Karşılaştır | Yazarları Bio<br>Engelie *<br>Kα |
| 211111111111111121<br>$\mathbf{L}$<br>$\sim$<br>$\overline{\phantom{a}}$ |                            | $\sqrt{}$<br>Eklenenler ve Silinenler<br>$\checkmark$<br>Bicimlendirme<br>$\sqrt{}$<br>Bicimlendirme Alanı Vurgusu<br>B.<br>Balonlar<br>Gözden Gecirenler | $+ 1 +$<br>þ | $+10 + 1 + 11 + 1 + 12 + 1 + 13 + 1 + 14 + 1 + 15 + 1 + \lambda +$<br>$Q \rightarrow$ |                            |                                  |
|                                                                          | Bilgisayarlar co           | $\sqrt{ }$<br>Güncelleştirmeleri Vurgula<br>Diğer Yazarlar                                                                                                |              | abilirler. 20. yüzyılın ortalarındaki ilk bilgisayarlar                               |                            |                                  |

**Şekil 8.11.** Gösterilecek Değişikliklerin Seçilmesi

**Gözden Geçirme Bölmesi:** Şekil 7.11'de görüldüğü gibi sol tarağa değişiklikleri gösteren bir görev bölmesi açar.

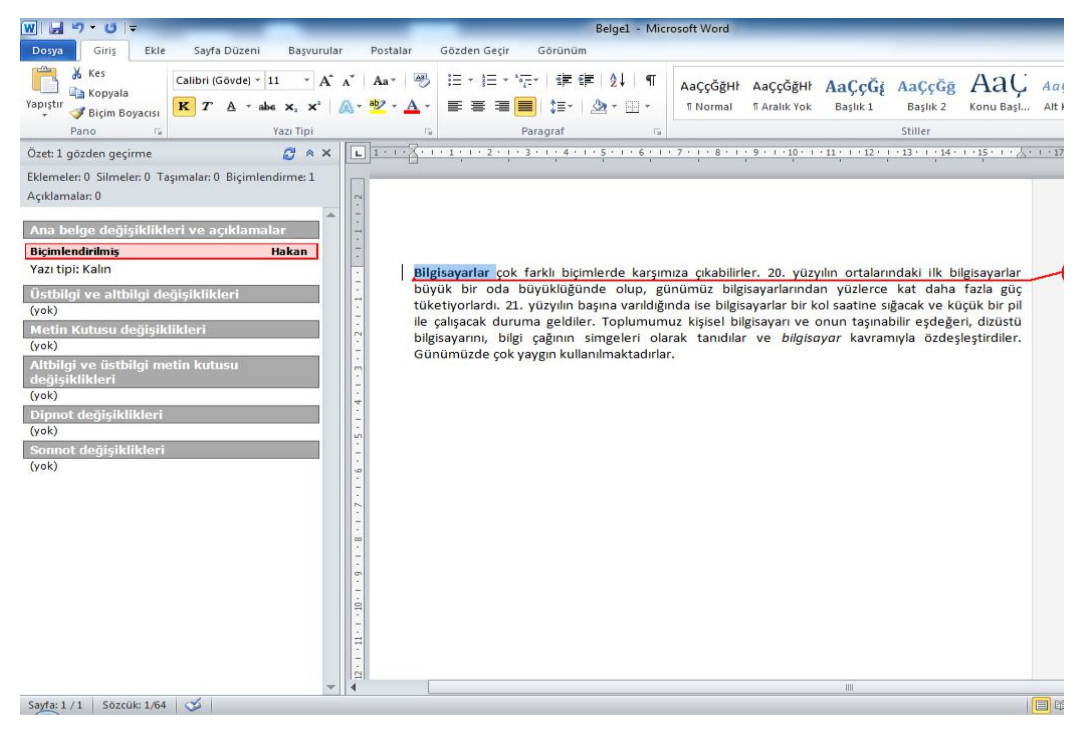

**Şekil 8.12.** Değişikliklerin İzlenmesi

#### **8.2.4. Değişiklikler:**

Bir önceki grup ile bağlantılı olup yapılan değişiklikleri kabul ve red seçenekleri içerir.

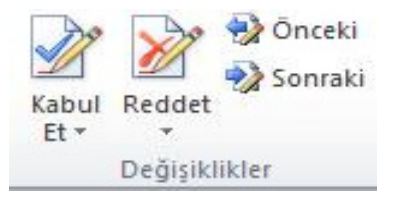

**Şekil 8.13.** Değişiklikler Grubu

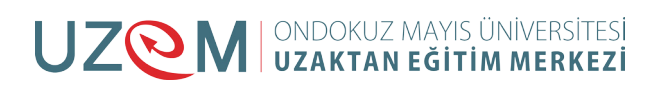

**Kabul Et:** Değişikliği kabul edip bir sonrakine geçer.

**Reddet:** Değişikliği reddedip bir sonrakine geçer.

**Önceki:** Bir önceki değişikliğe götürür.

**Sonraki:** Bir sonraki değişikliğe götürür.

**Karşılaştır:** Belgenin birden çok sürümünü karşılaştırır veya birleştirir. Karşılaştır düğmesi ile ekrana karşılaştır ve birleştir seçenekleri gelir.

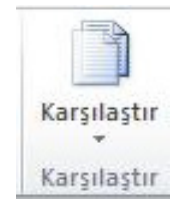

**Şekil 8.14.** Karşılaştır seçeneği

Karşılaştır seçeneği, belgenin farklı sürümlerini karşılaştırarak değişiklikleri bulur. Belgeleri karşılaştırmak için ekrana gelen pencereden (Şekil 7.11) özgün belge ve gözden geçirilmiş belge seçenekleri ile farklı sürümdeki belgeler eklenir. Karşılaştırma ayarları yapıldıktan sonra karşılaştırma işlemi tamam düğmesi ile başlatılır. Karşılaştırma sonucunda gelen ekranda iki belgedeki değişiklikler gösterilir.

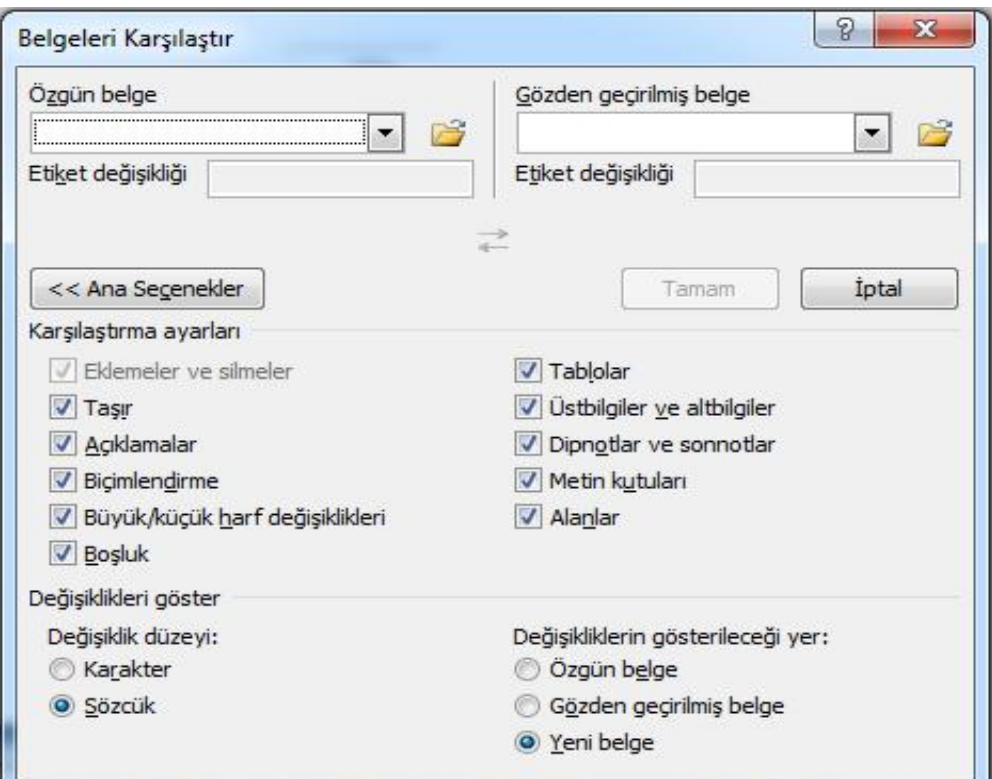

**Şekil 8.15.** Belgeleri Karşılaştırma

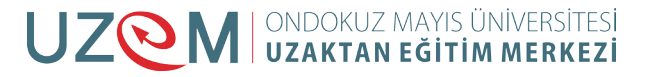

Birleştir seçeneği, birden çok yazarın yapmış olduğu düzeltmeleri gözden geçirerek birleştirme yapar.

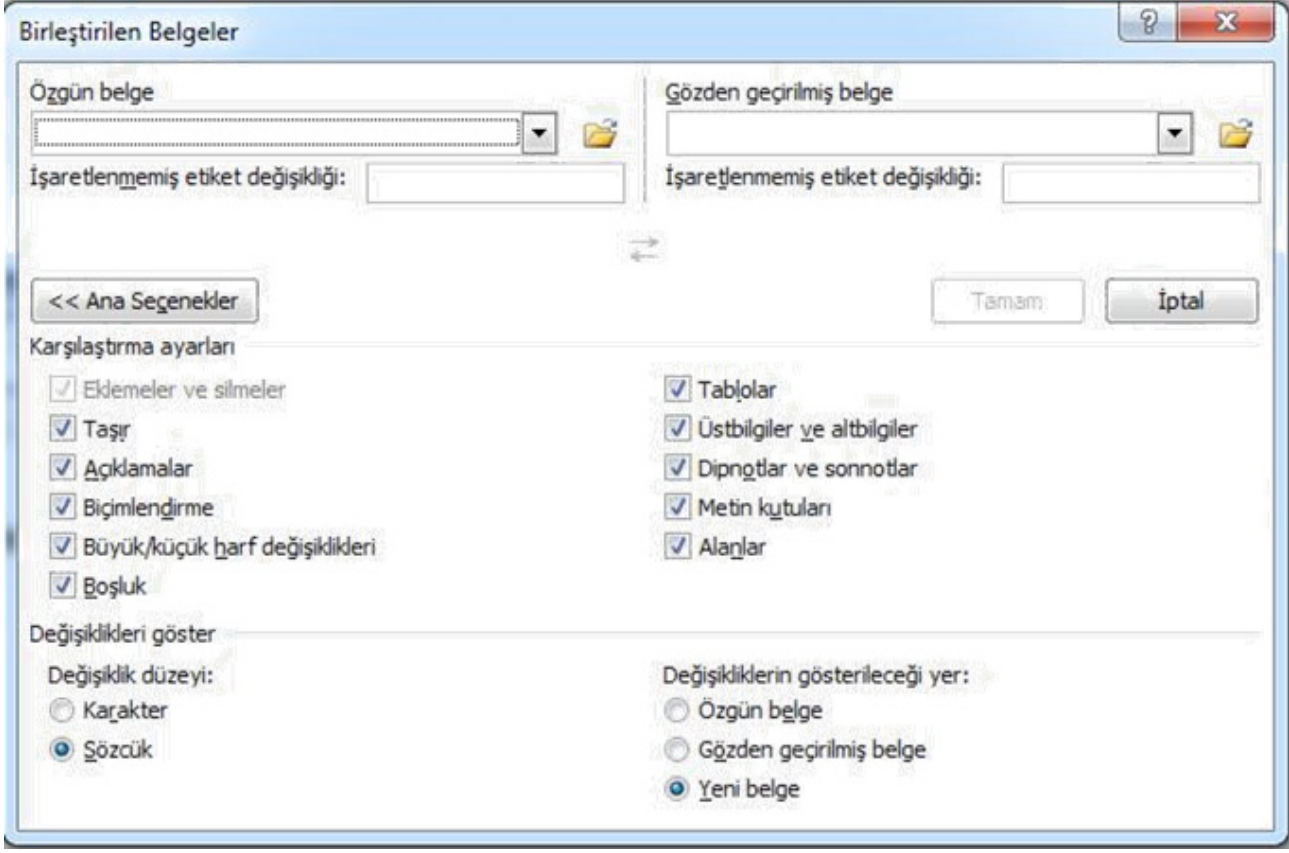

**Şekil 8.16.**  Belgeleri Birleştirme

#### **8.2.5. Koru**

Belgenin belirli bölümlerinin düzenleme veya biçimlendirme şeklini kısıtlamayı sağlar.

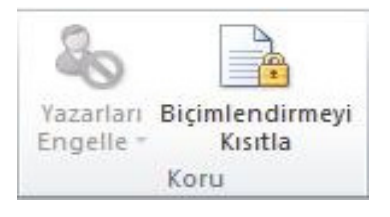

**Şekil 8.17.** Koru Seçenekleri

Yazarları engelle seçeneği ile seçilen metnin başka yazarlar tarafından düzenlenmesi engellenebilir. Biçimlendirmeyi kısıtla düğmesiyle ekranın sağ tarafına açılan bölmede (Şekil 7.15) düzenleme ile ilgili kısıtlama seçenekleri görülür. Bu seçenekler işaretlenerek kısıtlama işlemi başlatılabilir.

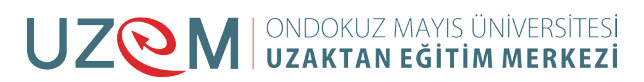

#### Ofis Programları

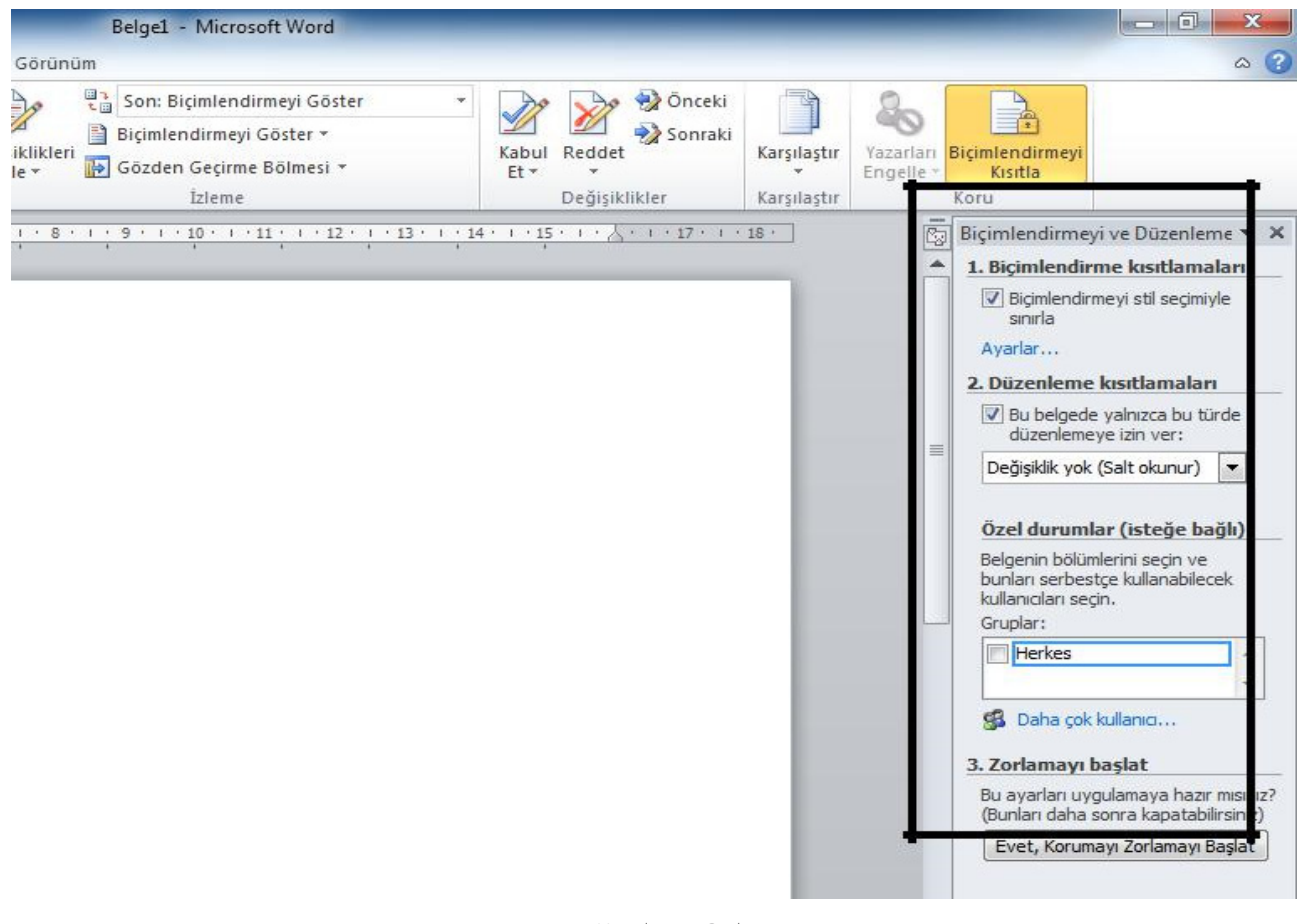

**Şekil 8.18.** Kısıtlama Bölmesi

### **8.3.** GÖRÜNÜM SEKMESİ

Belge görünümleri, yakınlık ayarı ve pencere düzenlerinin yapıldığı Şekil 3.168'de görülen seçenekleri içerir.

|                                              | $\mathbf{W}[\mathbf{H} \rightarrow \mathbf{V}] =$ |                   |                    | Belge1 - Microsoft Word                                      |                  |        |                                  |                 |      |                             |                                         |                                                                                         |                             |                       |
|----------------------------------------------|---------------------------------------------------|-------------------|--------------------|--------------------------------------------------------------|------------------|--------|----------------------------------|-----------------|------|-----------------------------|-----------------------------------------|-----------------------------------------------------------------------------------------|-----------------------------|-----------------------|
| Dosya                                        | Giris                                             | Ekle              | Sayfa Düzeni       | Basvurular                                                   | Postalar         |        | Gözden Gecir                     | Görünüm         |      |                             |                                         |                                                                                         |                             |                       |
| $\overline{\blacksquare}$<br>Sayfa<br>Düzeni | Tam Ekran Web<br>Okuma                            | ī<br>E.<br>Düzeni | I<br>Anahat Taslak | $\sqrt{ }$<br>Cetvel<br>Kılavuz Cizgileri<br>Gezinti Bölmesi | Yakınlaştır %100 | $-100$ | <b>Bir Sayfa</b><br>Du İki Sayfa | Sayfa Genişliği | Yeni | Tümünü<br>Pencere Yerlestir | <b><i><u>CONTRACTORS</u></i></b><br>Böl | 11Yan Yana Görüntüle<br><b>El Zaman Uyumlu Kaydırma</b><br>+14 Pencere Konumunu Sifirla | Pencerelerde<br>Gecis Yap - | II,<br>Makrolar<br>×, |
|                                              |                                                   | Belge Görünümleri |                    | Göster                                                       |                  |        | Yakınlastır                      |                 |      |                             |                                         | Pencere                                                                                 |                             | Makrolar              |
|                                              |                                                   |                   |                    |                                                              |                  |        |                                  |                 |      |                             |                                         |                                                                                         |                             |                       |

**Şekil 8.19.** Görünüm Sekmesi

#### **8.3.1. Belge Görünümleri**

Belgeyi çalışma amaçlarına göre 5 farklı görünüme almak mümkündür.

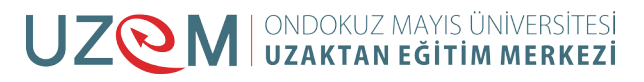

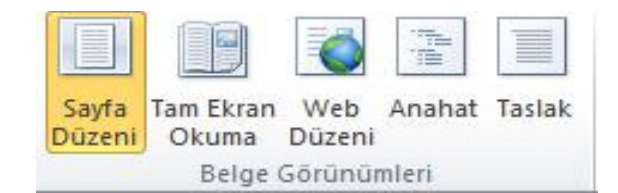

**Şekil 8.20.** Belge Görünümleri Grubu

**Sayfa Düzeni:** Yazının sayfada görüleceği şekilde belgeyi görüntüler.

**Tam Ekran Okuma:** Okuma için belgeyi tam ekran görünümüne geçirir.

**Web Düzeni:** Belgeyi web sayfasında görülecek şekilde görüntüler.

**Anahat:** Belgeyi anahat olarak görüntüler ve anahat araçlarını gösterir.

**Taslak:** Metni hızlıca düzenlemek için belgeyi taslak olarak görüntüler ancak altbilgi ve üstbilgi gibi belirli öğeler görüntülenmez.

#### **8.3.2. Göster**

Bu gruptaki bulunan onay kutularını kullanarak, sayfanın üst ve solunda bulunan cetveli, çalışma sayfası zeminine kılavuz çizgileri ve sol tarafa gezinti bölgesini getirebiliriz.

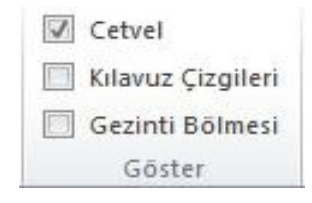

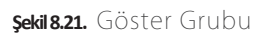

#### **8.3.3. Yakınlaştır**

Belgenin penceredeki yakınlık ayarını değiştirebildiğimiz seçenekler içerir.

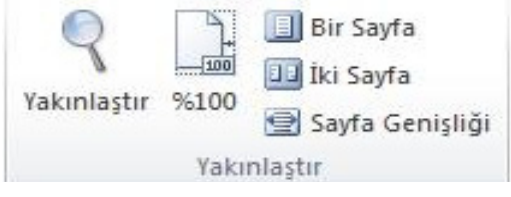

**Şekil 8.22.** Yakınlaştır Seçenekleri

**Yakınlaştır:** Belgenin yakınlaştırma düzeyini seçmek için yakınlaştır düğmesi tıklanır ve Şekil 7.20'deki pencereden düzey seçilir.

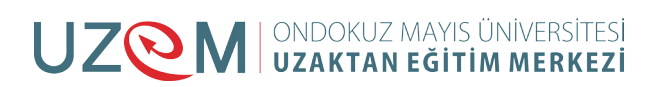

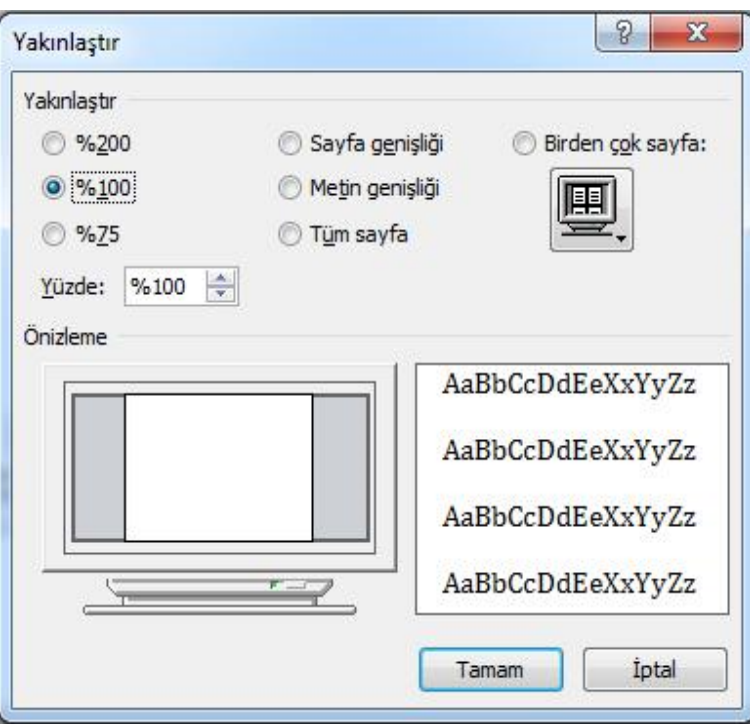

**Şekil 8.23.** Yakınlaştır Penceresi

Belgeyi %100 görünüm düzeyine almak için tıklanır. %100

 **Bir Sayfa:** Pencerede bir sayfanın tamamının görülebileceği şekilde yakınlık düzeyini ayarlar.

 **İki Sayfa:** Pencerede iki sayfanın tamamının yan yana görülebileceği şekilde yakınlık düzeyini ayarlar.

 **Sayfa Genişliği:** Sayfanın genişliğinin pencerede görülebileceği şekilde belgeyi yakınlaştırır.

#### **8.3.4. Pencere**

Pencere işlemlerinin yapıldığı seçenekleri içerir.

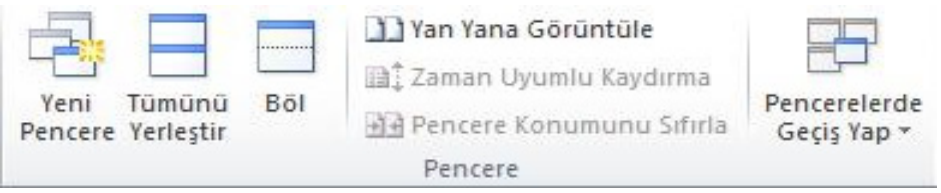

**Şekil 8.24.** Pencere Grubu

**Yeni Pencere:** Aynı belgeyi yeni bir pencerede açmayı sağlar.

**Tümünü Yerleştir:** Açık olan pencereleri ekranda alt alta yerleştirir.

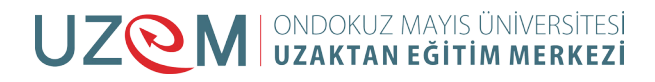

ler.

**Yan Yana Görüntüle:** İçerikleri karşılaştırabilmemiz için pencereleri yan yana görüntüler.

**Zaman Uyumlu Kaydırma:** Yan yana görüntülenen pencerelerin aynı anda kaydırılması için iki belgenin kaydırılmasını eşitler.

**Pencere Konumunu Sıfırla:** Ekranı eşit paylaşmaları için yan yana görüntülenen pencerelerin konumlarını sıfırlar.

**Pencerelerde Geçiş Yap:** Şu anda açık olan pencereden diğerlerine geçmemizi sağlar.

#### **8.3.5. Makrolar**

Makro oluşturmayı, çalıştırmayı ve silmeyi sağlayan seçenekler bulunmaktadır. Makro tek bir tıklatmayla uygulayabileceğiniz komutlar topluluğudur. Kullandığınız programda yaptığınız hemen hemen her şeyi kaydederek otomatik hale getirebilir, tek bir tuş ile aynı şeyleri makro sayesinde yaptırmış oluruz.

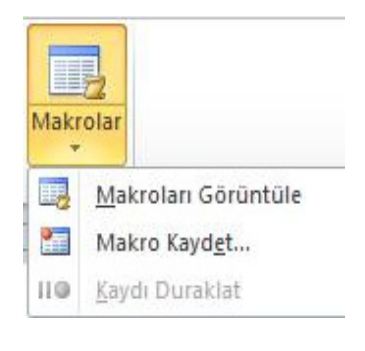

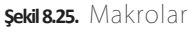

Makroları kullanabilmek için öncelikle bir makro kaydı başlatmalıyız. Makro kaydına girmesini istediğimiz işlemleri (örneğin bir tablo ekleme işlemi) yaparız ve makro kaydını durdururuz. Makro kayıttayken yaptıklarımızı kaydetmiş oldu. Makroları görüntüle seçeneğinden makroyu çalıştırarak aynı işlemleri makroya yaptırmış oluruz.

**Makro Görüntüle:** Oluşturulmuş makroları gösteren, düzenleyen ve silen Makrolar penceresini (Şekil 7.23) açar. Daha önceden kaydedilmiş makrolar görünür. Çalıştırmak istediğimiz makroyu seçerek ya da adını yazarak çalıştır düğmesi ile makroyu çalıştırabiliriz. Düzenle düğmesi ise makronun kodlarını görüntüler. Makroyu silmek istersek seçerek sil düğmesine basmamız gerekir.

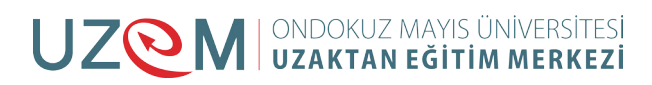

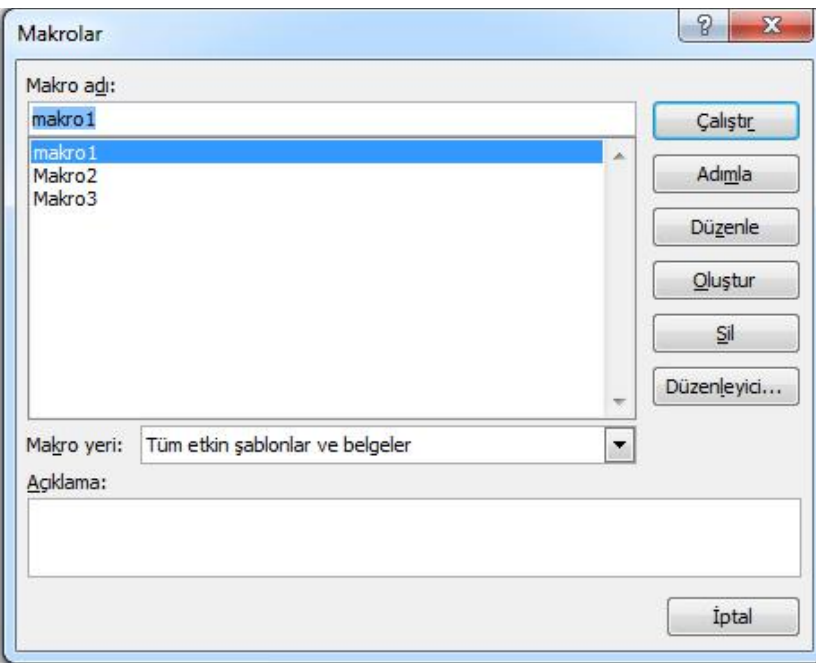

**Şekil 8.26.** Makrolar Penceresi

**Makro Kaydet:** Yeni bir makro kaydetmek için makro kaydet penceresini açar. Bu pencerede kaydedilecek makro adı yazılır ve tamam düğmesi ile katır işlemi başlatılır. Makro kayıtta olduğu sürece yaptığımız her işlemi kayda alır ve bu makroya görev olarak atar. Makro için şerit alanına kısayol simgesi veya klavye kısayol tuşu ataması da bu pencereden yapılır.

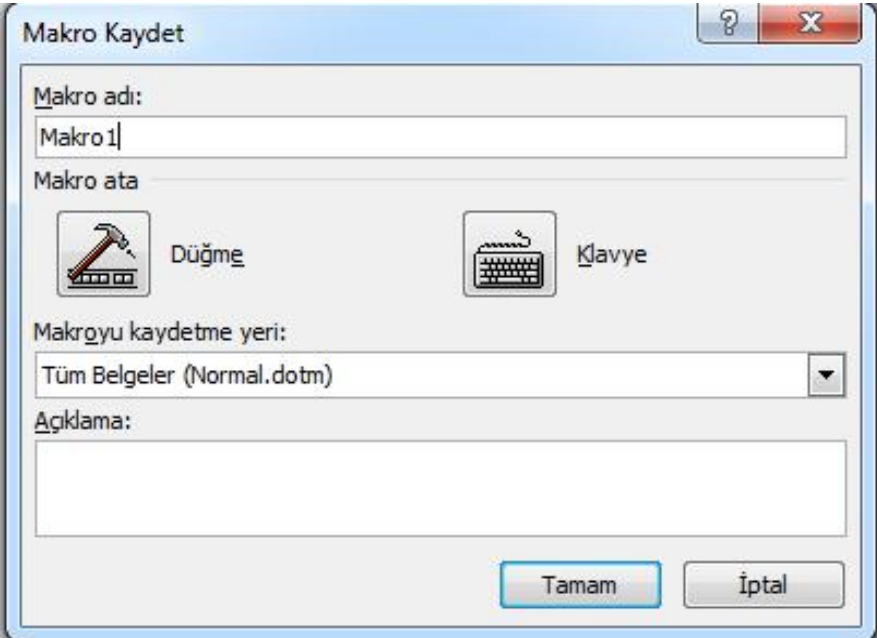

**Şekil 8.27.** Makro Kaydet Penceresi

**Kaydı Duraklat:** Başlatılan makro kaydını duraklatmayı ve durdurmayı sağlar.

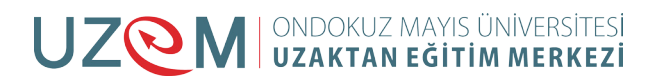

## **8.4.** KAYNAKÇA

- http://web.firat.edu.tr/enfders
- Megep Modülleri
- https://tr.wikipedia.org/wiki/Vikipedi
- Öğretim Elemanı Ders Notları

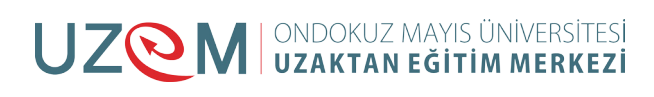

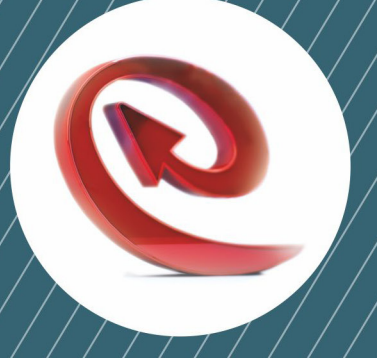

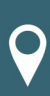

Ondokuz Mayıs Üniversitesi Uzaktan Eğitim Merkezi Kurupelit Kampüsü Atakum / SAMSUN 0362.457 8936 Fax: 0362.457 5806

 $\blacktriangleright$  irtibat@uzem.omu.edu.tr

the http://uzem.omu.edu.tr